For SJES eLearning, we will be using Google Classroom.

## [http://classroom.google.com](http://classroom.google.com/)

You will find the class assignments, instructions, and feedback in Google Classroom.

## Accept an invitation from your teacher

- 1. Go to classroom.google.com Ø.
- 2. On the class card, click Join.

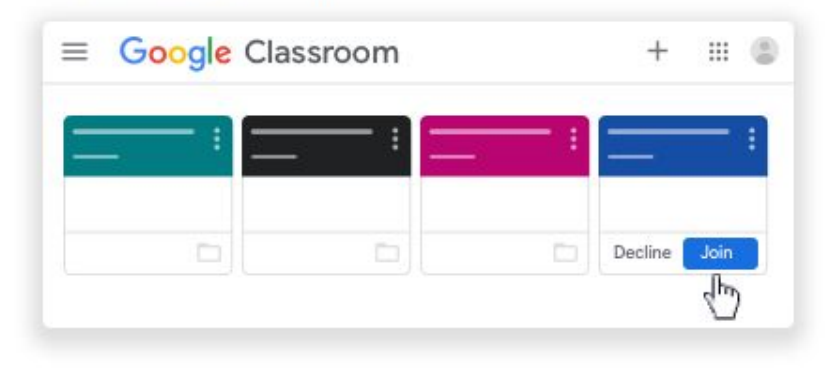

The way t[o](http://classroom.google.com/) access the class is to go to [classroom.google.com](http://classroom.google.com/) and locate the class tile. This will take you to the class Stream. This is the social space of Google Classroom where you will see announcements from your teacher. If your teacher has enabled it, you can comment on the announcements.

Please click on Classwork to find the organized list of activities and assignments. This is the page you will spend most of your time on!

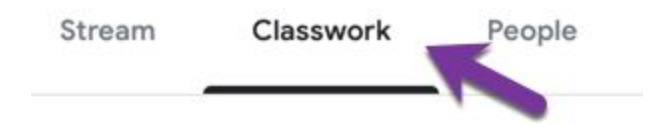

Filter the topics by clicking on the topic title. I recommend you do this.

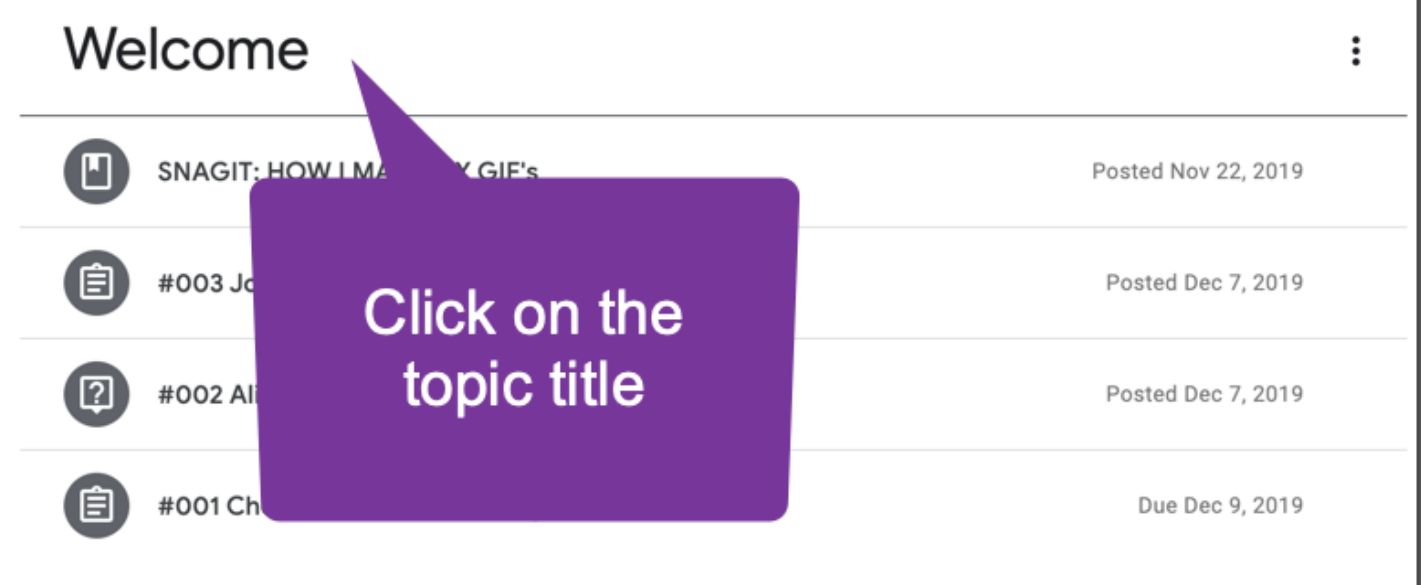

Click on the assignment stripe to open a preview.

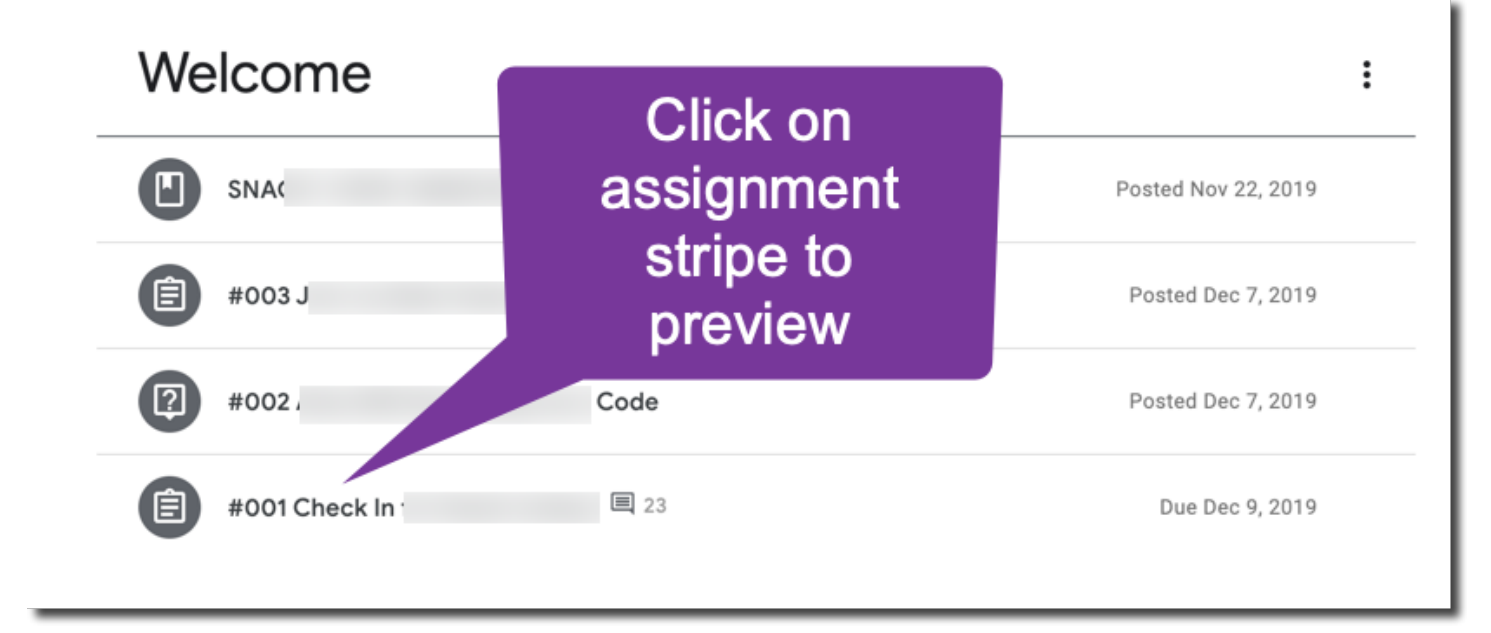

Click on "View assignment" to view the full directions.

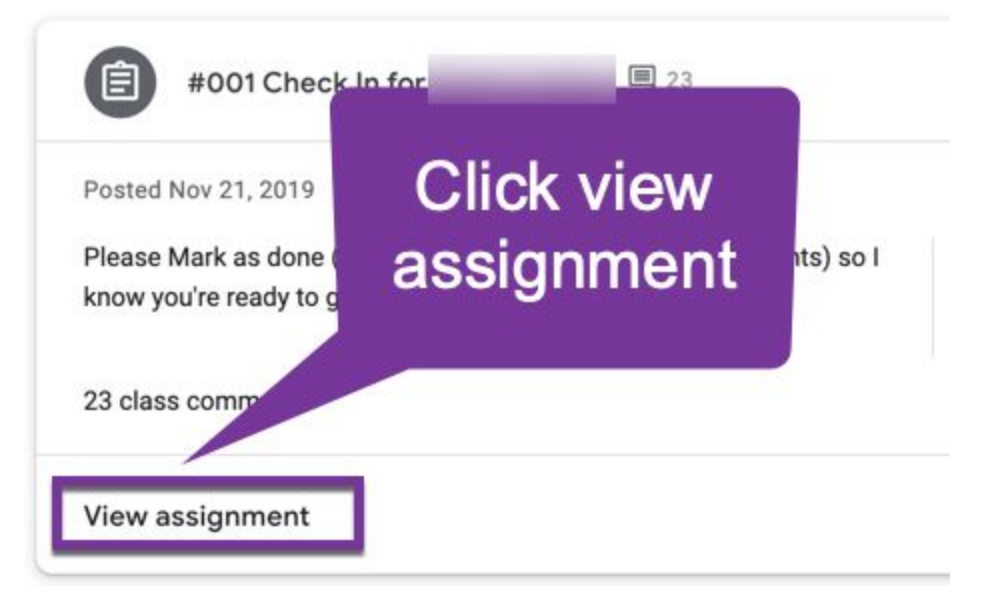

TIP: Hold down the CONTROL key when you click on "View assignment" to open assignment in a new tab. This way you can close the assignment when completed and easily go back to the Classwork page.

From the assignment screen, look at the right hand side. There is a "Your Work" bubble. This is where you can submit screenshots or work samples. But please, ALWAYS **Mark as done** (or Turn in) only after you attach your work. You can always unsubmit the assignment if you need to redo the assignment.

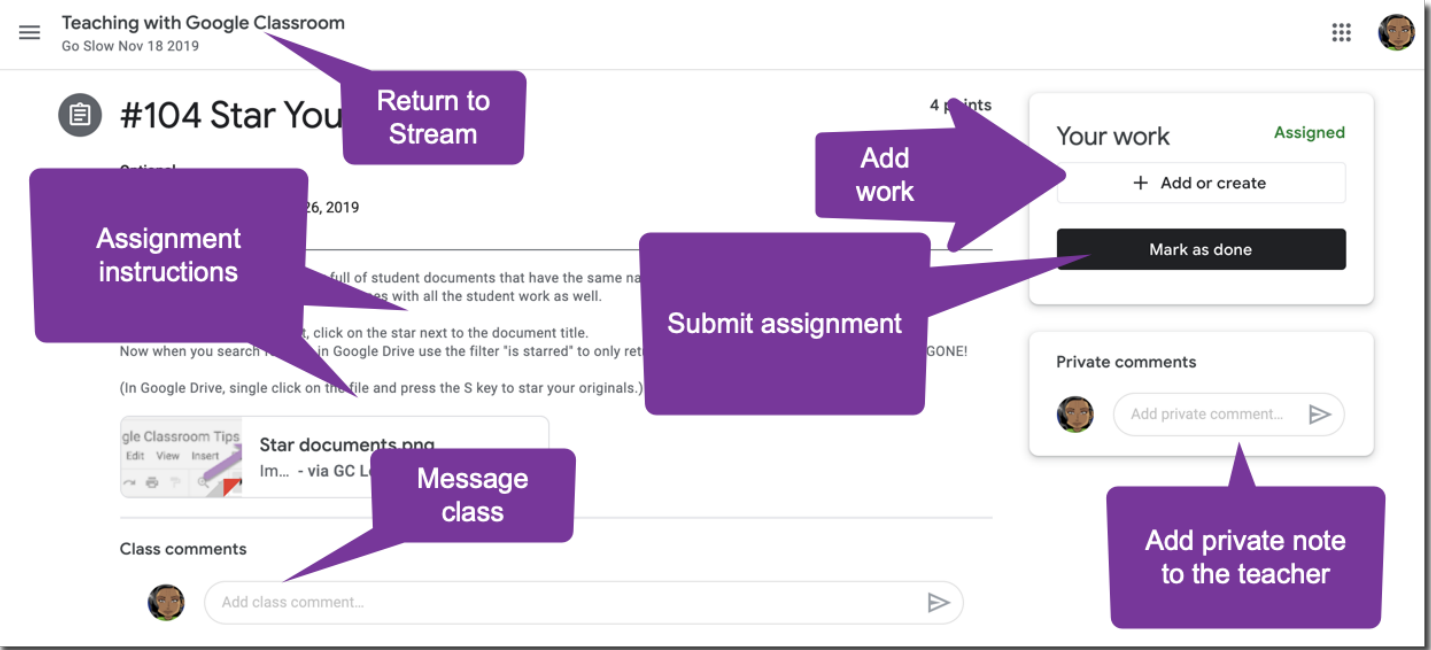

You may leave a private comment in the bottom right bubble. This goes ONLY to your teacher.

Class comments are for you to interact with the class. Please share ideas and ask questions related to the assignment in the class comments. This should not be used to chat with your classmates.

Look at the icons on the assignment stripes, if they are lighter it means you have MARKED AS DONE or TURNED IN. The darker icons indicate you still need to turn in that activity.

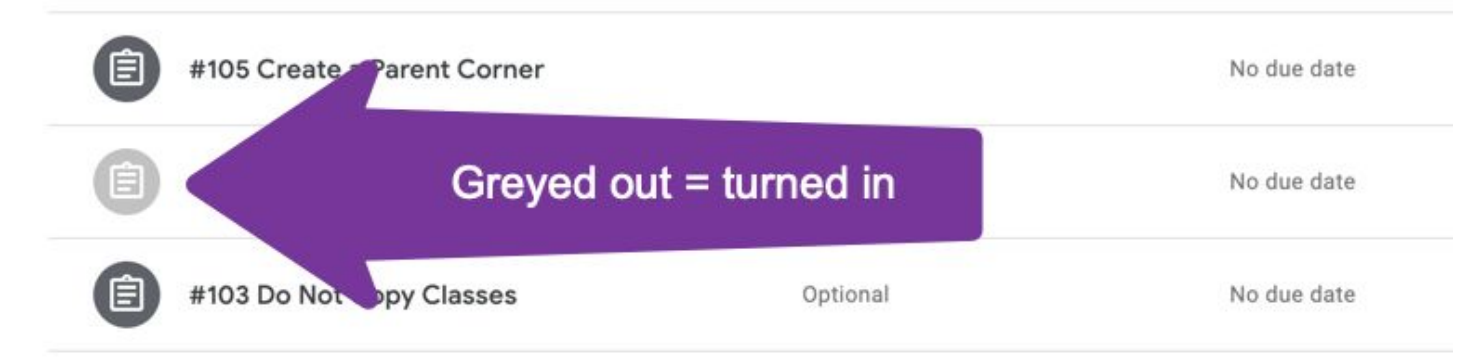

Tip for middle school only: Each week when new activities are posted you will receive an email notification. I recommend you filter your email to alert you to these emails. This is an easy way for you to get into the class. Open the assignment from the email and DELETE the email notification.

Please be in the habit of checking "View your work" at the top of the Classwork page. This will show you which assignments you have completed. You can also filter for missing assignments.

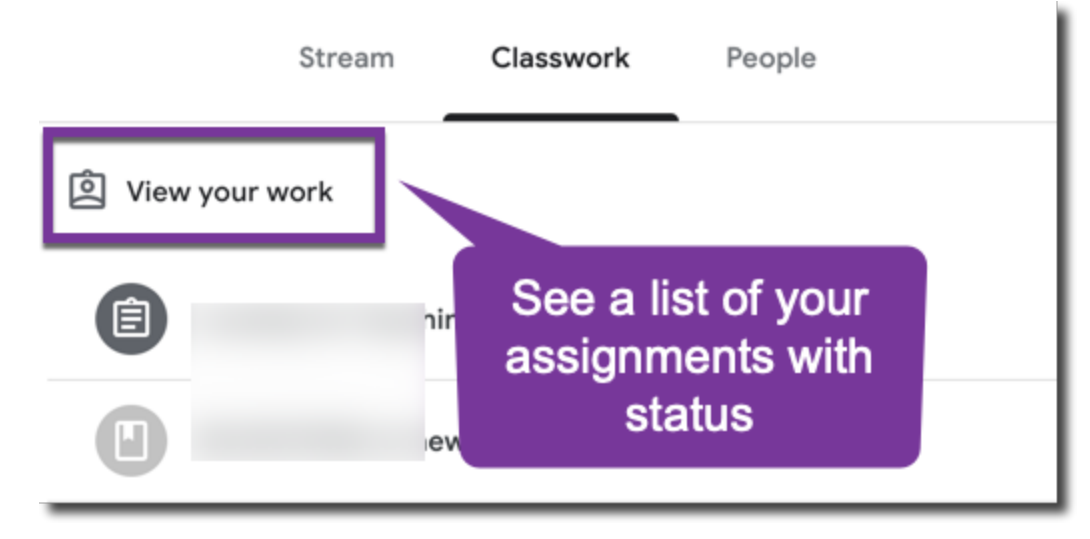

OR on the class Stream, look for the upcoming work bubble. Click on "View all" to find your assignment list.

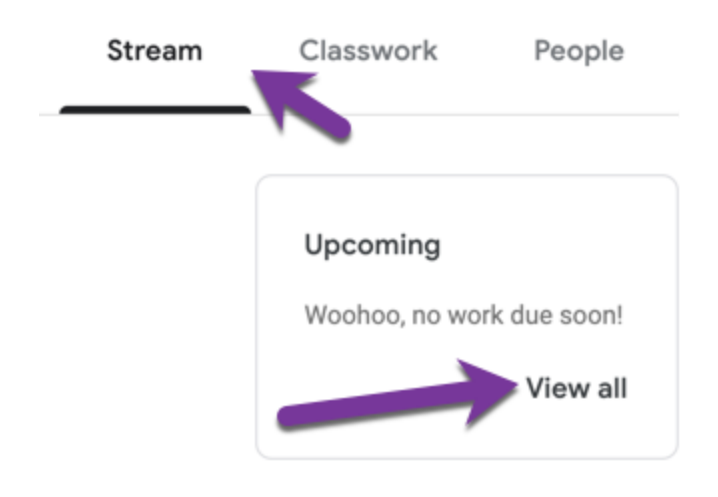